# **Checkbook HD для iPad**

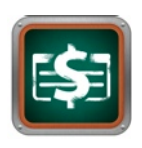

[www.checkbookhd.com](http://www.checkbookhd.com)

# **Содержание**

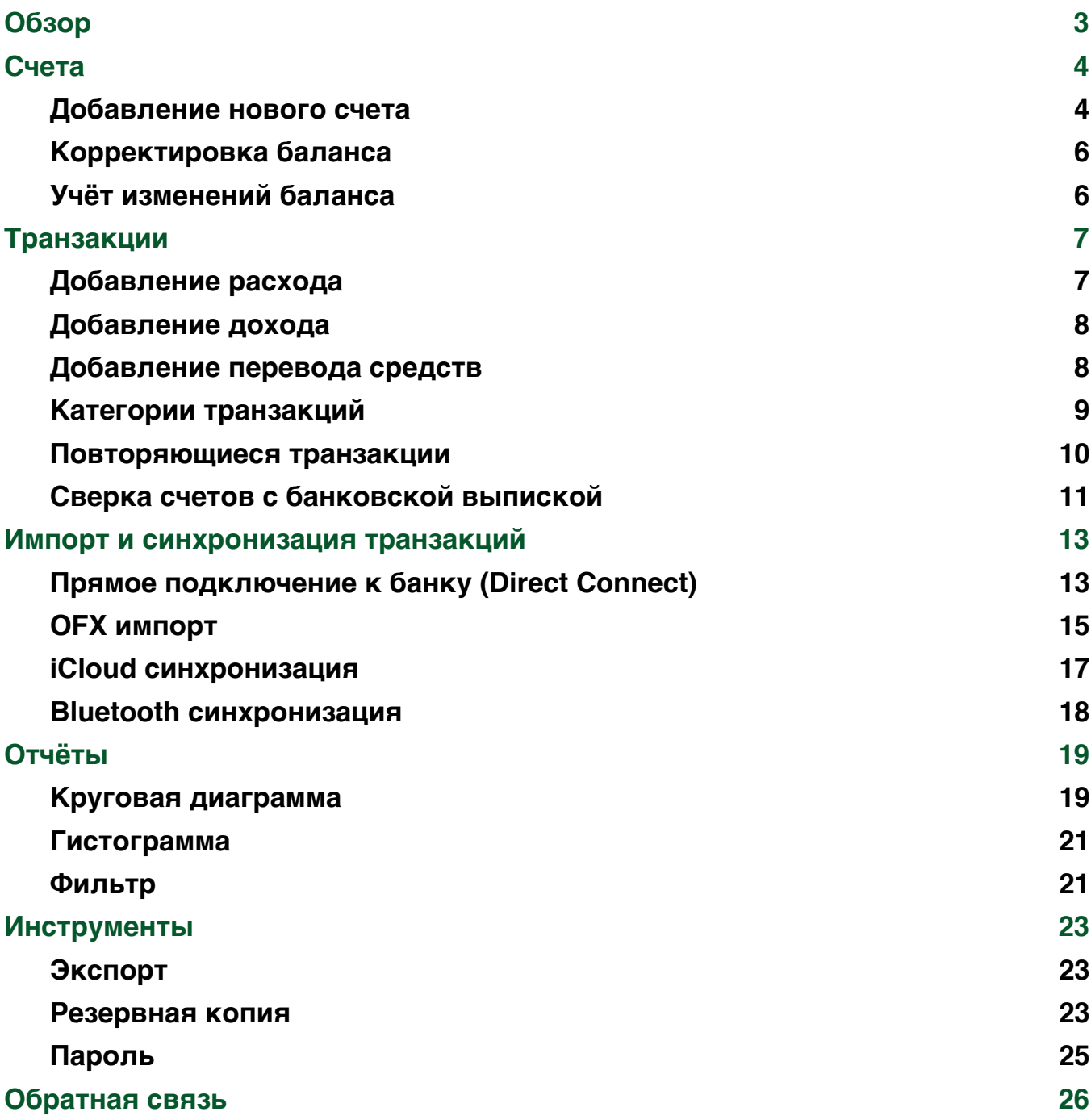

# <span id="page-2-0"></span>**Обзор**

Спасибо, что выбрали Checkbook HD и добро пожаловать! Checkbook HD - это инструмент для быстрого и простого управления вашими личными финансами.

Checkbook HD состоит из следующих частей:

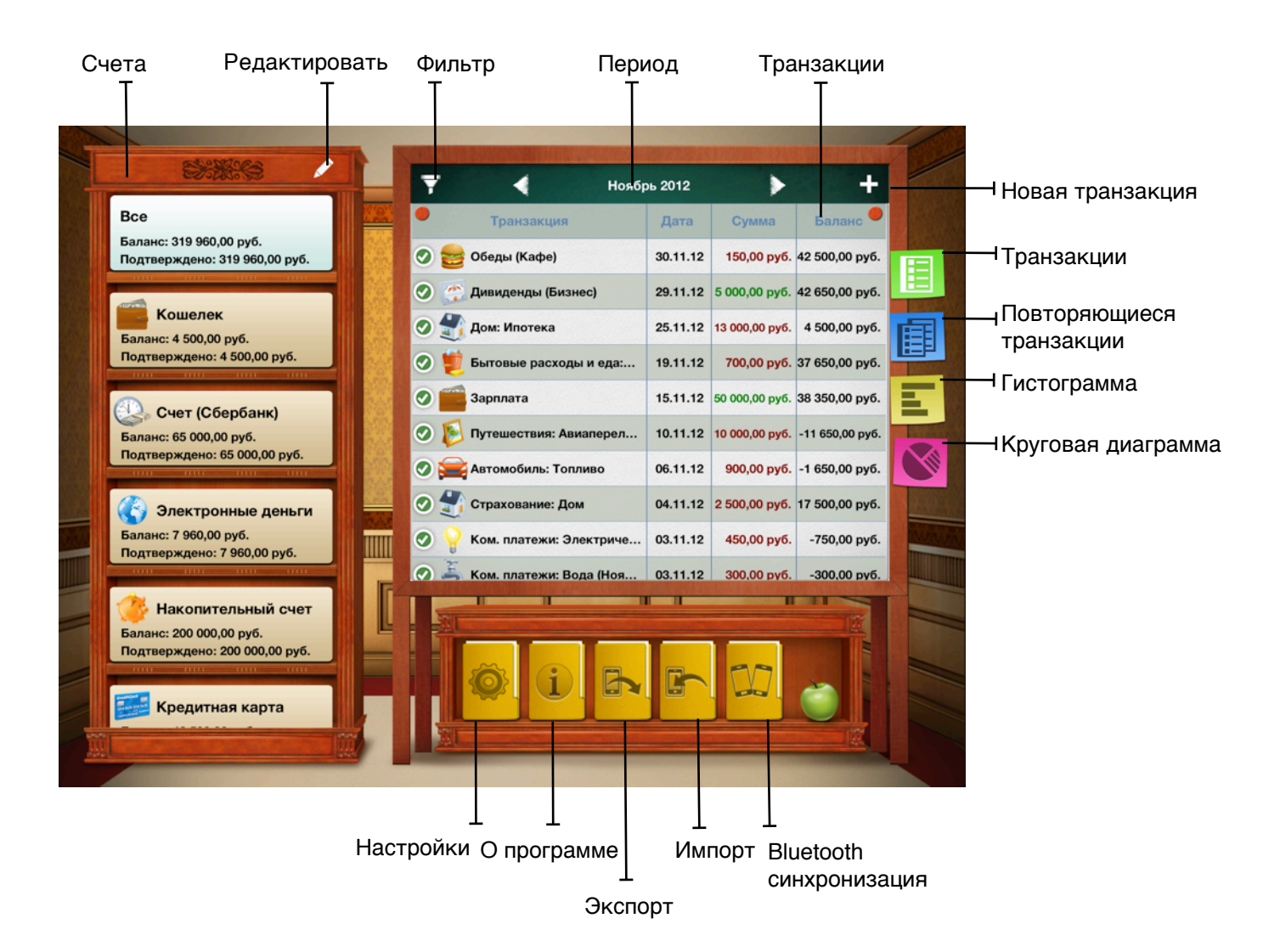

### <span id="page-3-0"></span>**Счета**

Начните с того, что внесите в программу информацию о своих счетах. Создайте запись в программе для каждого финансового счета, который есть у вас в реальной жизни (депозитные счета, зарплатный счет, кредитные карты). Если вы также хотите учитывать наличные деньги, добавьте счет для кошелька.

#### <span id="page-3-1"></span>**Добавление нового счета**

Нажмите кнопку "Редактировать" (небольшое изображение карандаша ). Затем нажмите кнопку "Добавить" и внесите следующую информацию: имя счета, иконка (выберите из списка), текущий баланс, валюта, описание (если необходимо).

Если вы планируете загружать транзакции из вашего банка, вам нужно настроить прямое подключение к банку ([подробнее](#page-12-1) читайте ниже).

Нажмите кнопку "Сохранить".

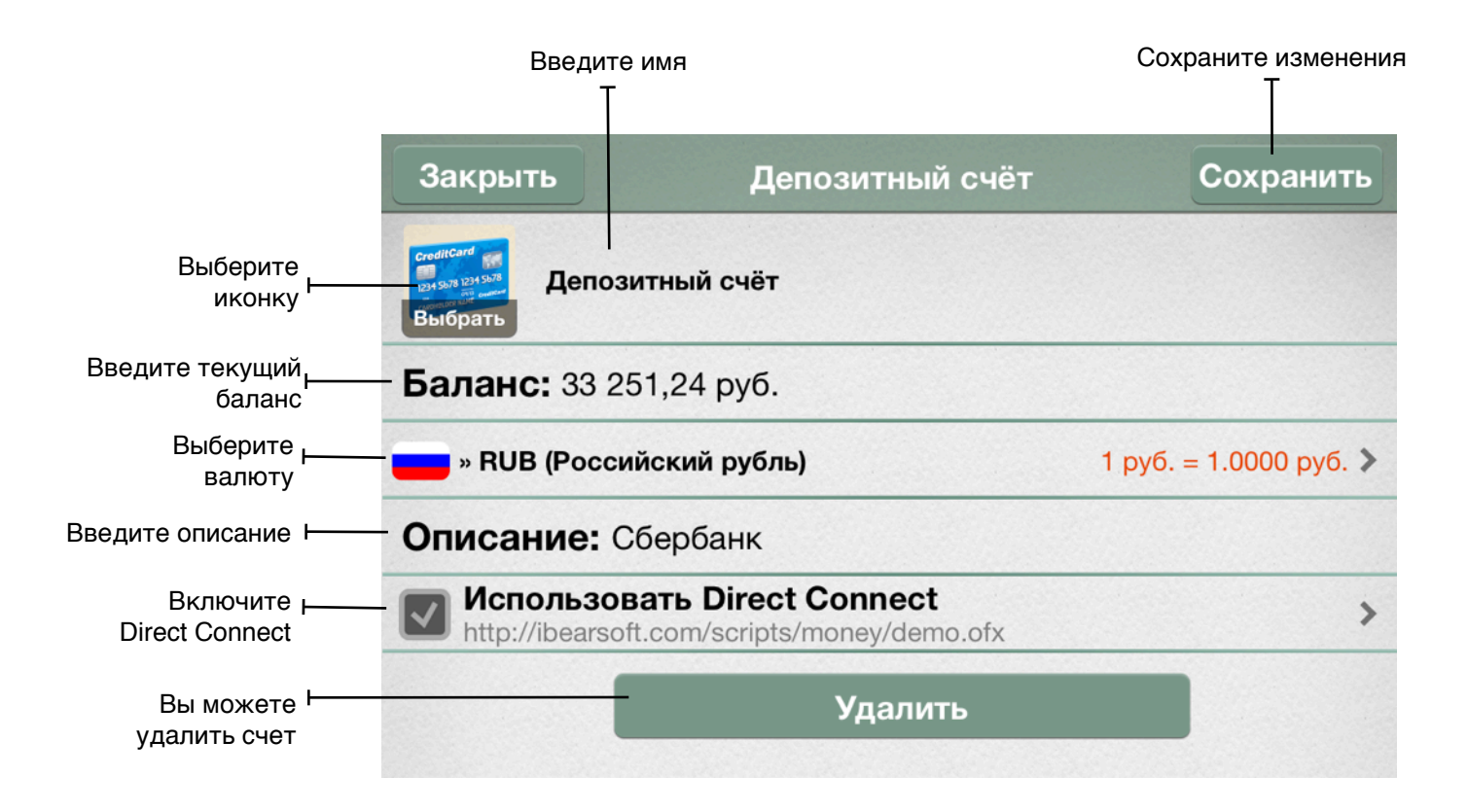

После добавления нового счета, в списке транзакций появится новая транзакция "Открытие баланса".

Основная валюта программы определяется региональными настройками устройства и в общем случае это будет рубль, но вы можете настроить валюты индивидуально. На форме редактирования счета нажмите на ячейку с валютой. Откроется новая форма со списком валют. Для того чтобы обновить курсы валют, нажмите кнопку "Обновить" в правом верхнем углу.

Чтобы установить курсы вручную, нажмите стрелочку в правом углу ячейки валюты. В открывшейся форме нажмите на поле с курсом и введите нужное значение.

На этой же форме вы можете:

- добавить валюту в список избранных (поставьте галочку в поле "В избранное")
- установить валюту в качестве основной (поставьте галочку в поле "Сделать основной валютой")

Для завершения редактирования нажмите кнопку "Сохранить".

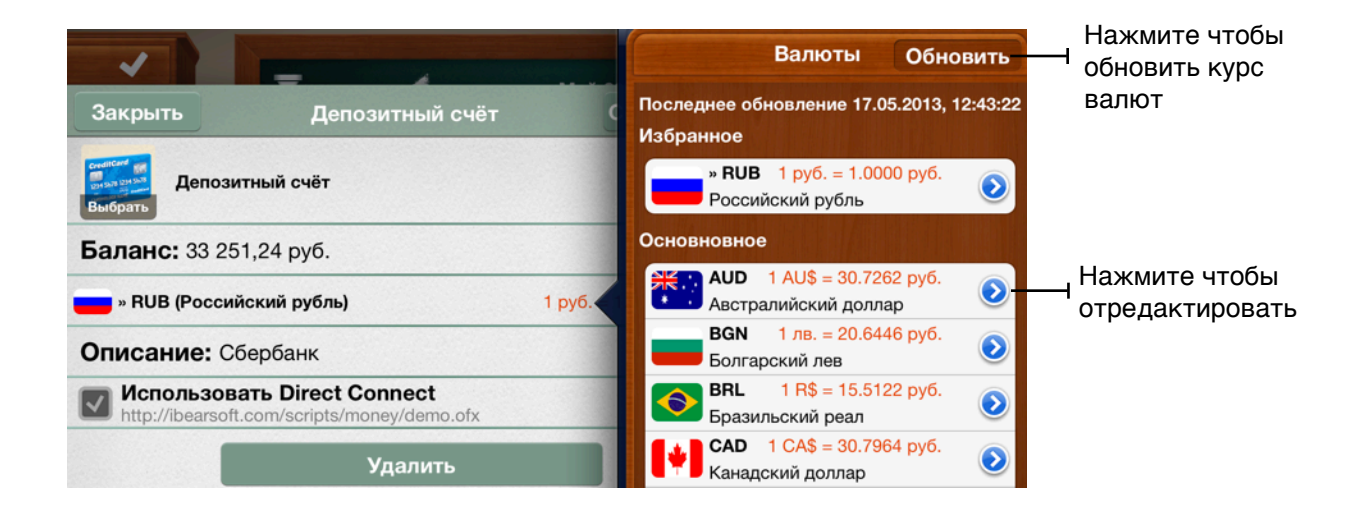

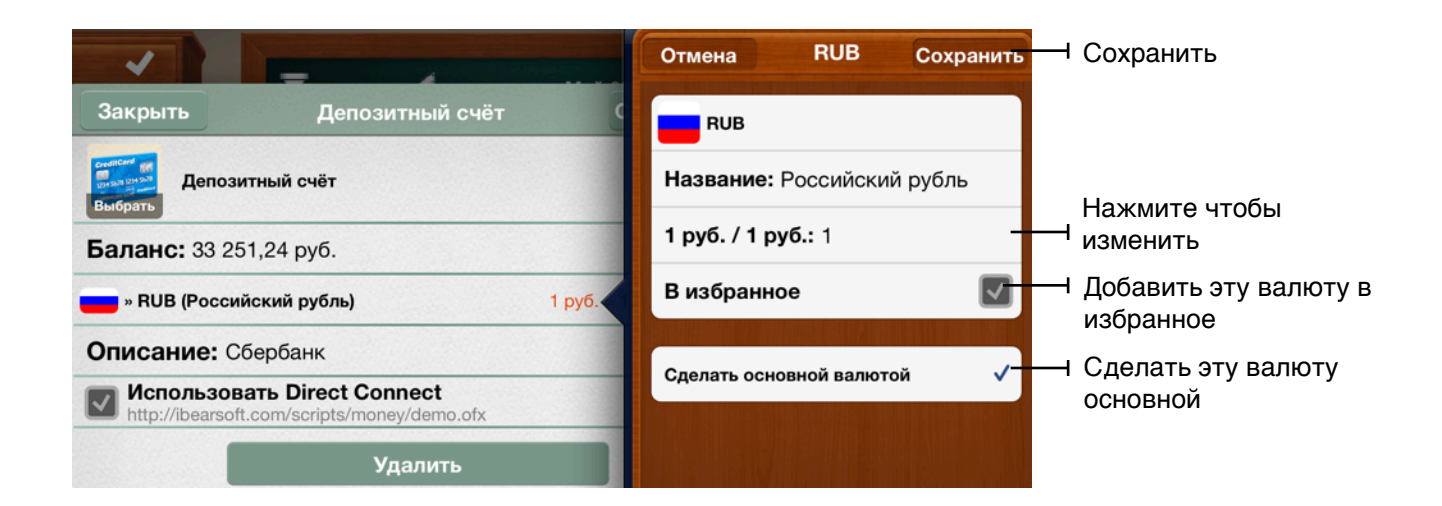

#### <span id="page-5-0"></span>**Корректировка баланса**

Если вам нужно скорректировать баланс счета, нажмите кнопку "Редактировать" (изображение карандаша  $\oslash$  ). Далее нажмите на ячейку нужного счета и введите в поле "Баланс" нужную сумму. Нажмите кнопку "Сохранить".

После этого в список транзакций добавится новая транзакция "Корректировка баланса" и баланс счета будет изменен.

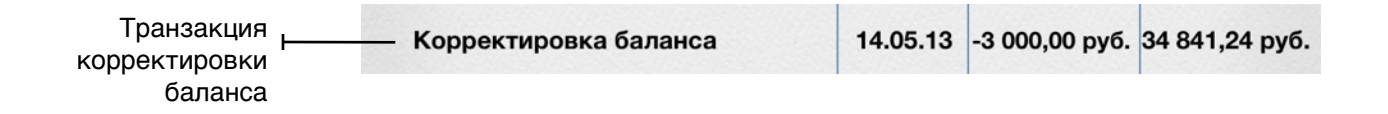

#### <span id="page-5-1"></span>**Учет изменений баланса**

Вы можете вести историю изменений вашего баланса. Нажмите на любой счет и вы увидите список транзакций. Поле "Баланс" отображает изменение баланса после каждой конкретной транзакции.

Будьте в курсе изменения своего баланса.

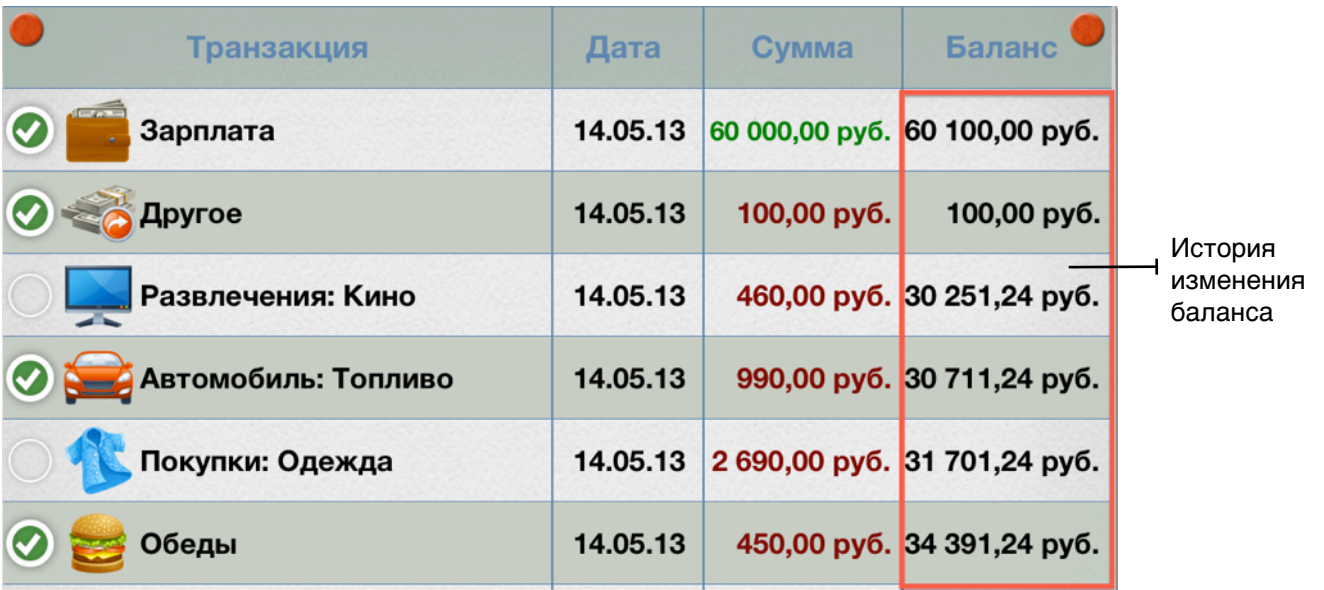

# <span id="page-6-0"></span>**Транзакции**

Транзакции совершаются по каждому счету, который вы внесли и могут быть нескольких видов: расход (списание), доход (поступление) и перевод средств.

#### <span id="page-6-1"></span>**Добавление расхода**

Перейдите на форму со списком транзакций (зеленая иконка внизу). Затем нажмите на кнопку добавления транзакции ("+" в правом верхнем углу), выберите тип транзакции "Расход" и заполните остальные поля. Сохраните транзакцию, нажав на кнопку "Сохранить".

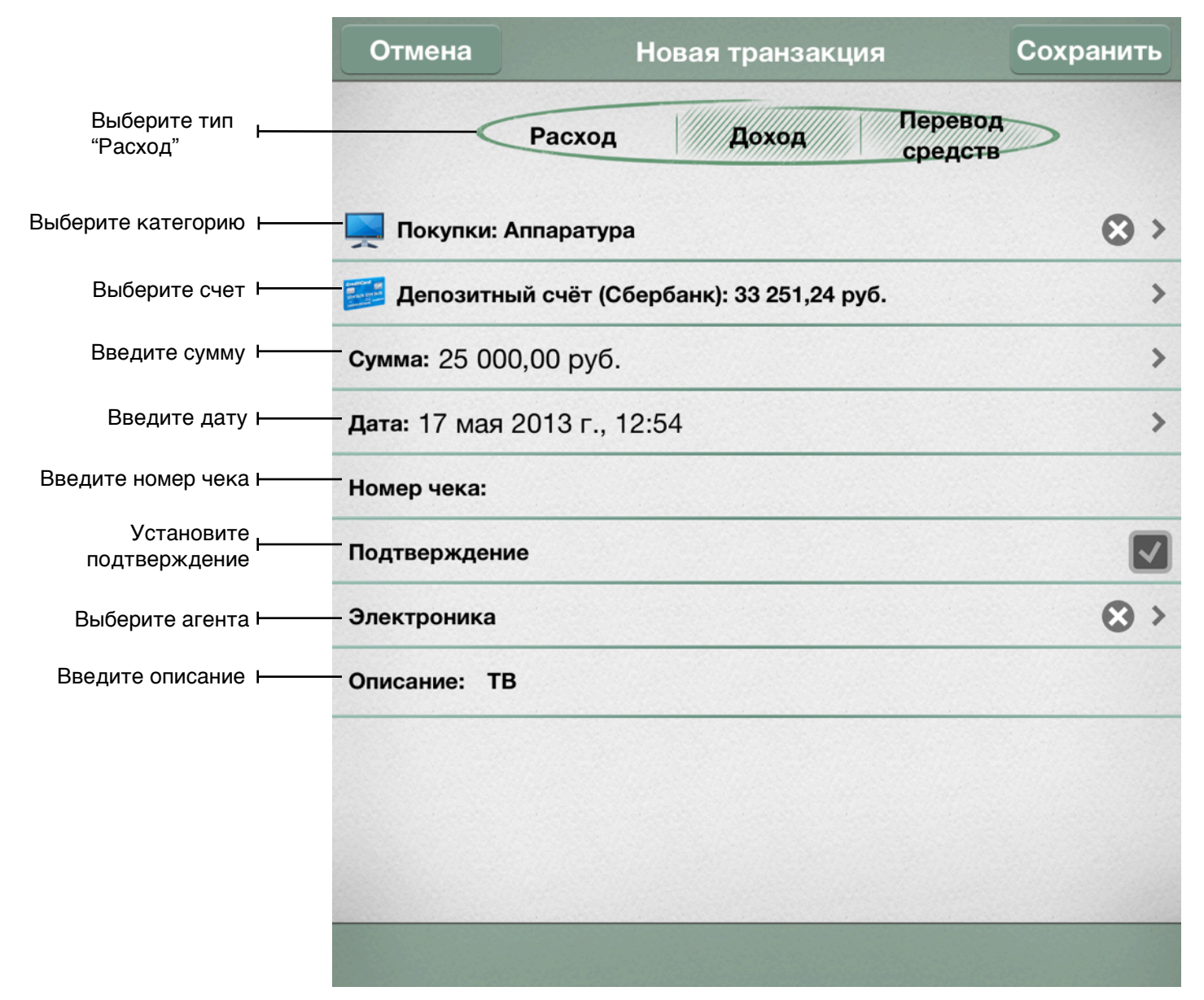

#### <span id="page-7-0"></span>**Добавление дохода**

Нажмите на кнопку добавления транзакции ("+" в правом верхнем углу), выберите тип транзакции "Доход" и заполните остальные поля, аналогично тому, как это было при добавлении расхода. Затем нажмите кнопку "Сохранить".

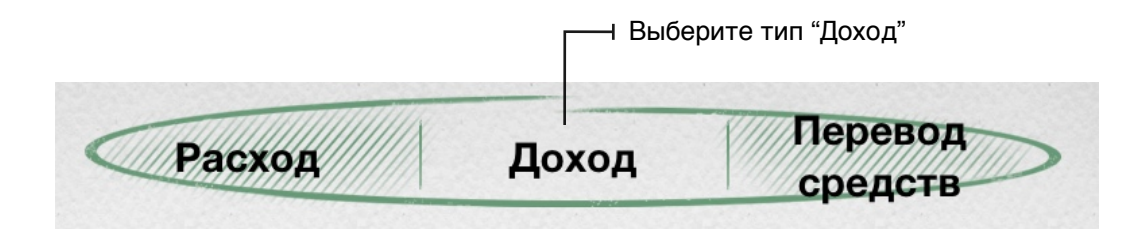

#### <span id="page-7-1"></span>**Добавление перевода средств**

Когда вам нужно перевести средства с одного счета на другой, используете транзакцию перевода средств.

Нажмите на кнопку добавления транзакции ("+" в правом верхнем углу), выберите тип транзакции "Перевод средств", выберите счет с которого средства будут сняты и введите сумму, выберите счет, на который деньги будут зачислены и введите сумму (если она отличается от предыдущей), заполните остальные поля и нажмите кнопку "Сохранить".

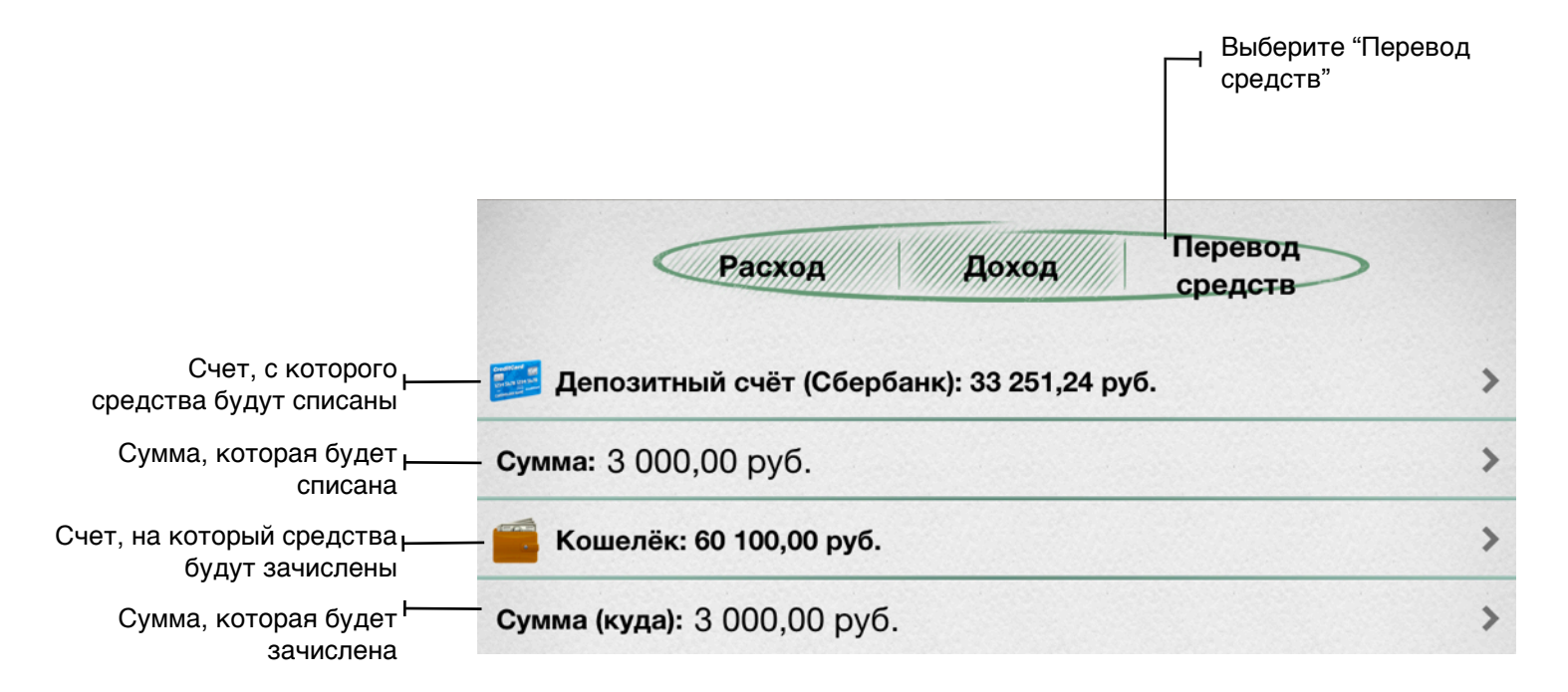

#### <span id="page-8-0"></span>**Категории транзакций**

Регулярное проставление категорий для ваших транзакций поможет вам комплексно и детально анализировать ваши финансовые потоки.

Checkbook HD предлагает множество специальных категорий, которые организованы в двухуровневой структуре: родительские категории и подкатегории. Также вы можете добавлять собственные категории.

Чтобы добавить новую категорию или изменить существующую, откройте список транзакций, нажмите на кнопку "+", а затем на поле "Категория". Вы увидите список категорий. Чтобы добавить новую, нажмите "+" в правом верхнем углу.

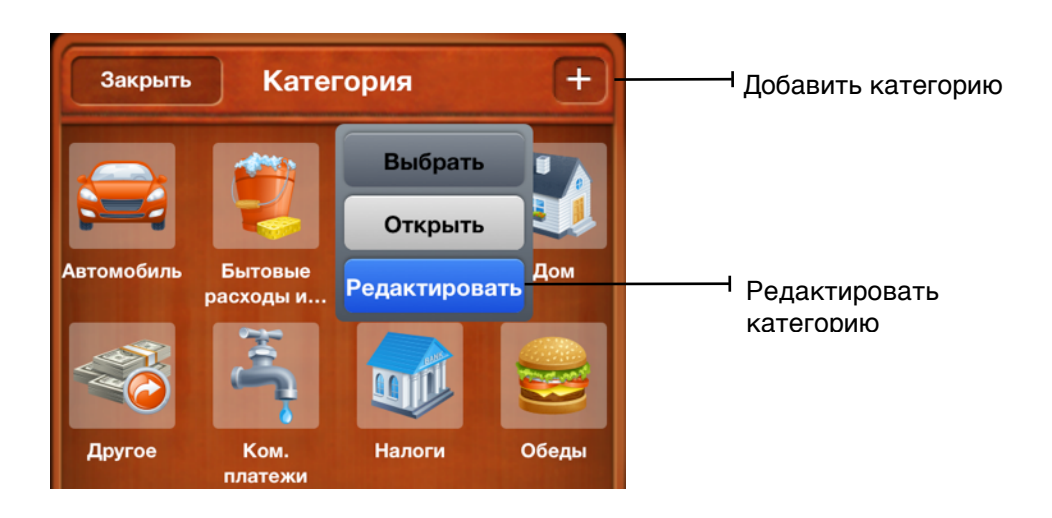

Если вам нужно изменить существующую категорию, нажмите на иконку этой категории и удерживайте ее нажатой несколько секунд. В открывшемся меню нажмите "Редактировать". Здесь вы можете установить новую иконку, ввести новое имя, выбрать родительскую категорию (если нужно) и ввести описание. После сделанных изменений, нажмите кнопку "Сохранить".

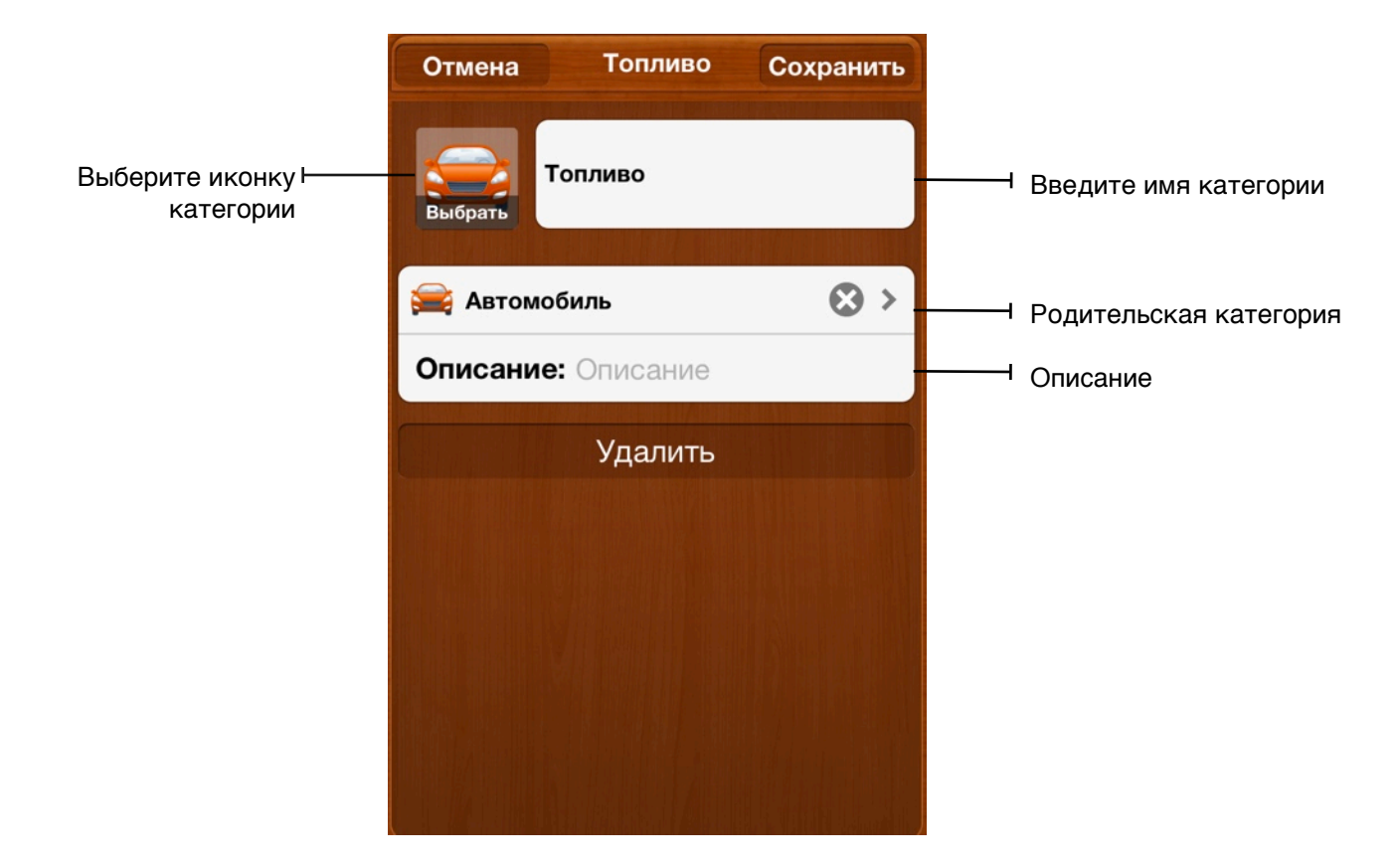

#### <span id="page-9-0"></span>**Повторяющиеся транзакции**

Вы можете настроить транзакции, которые будут автоматически создаваться через определенный промежуток времени. Это удобно, если у вас есть регулярные платежи с фиксированной суммой (плата за аренду, платежи по ипотеке, страховке и т.д.).

Чтобы добавить повторяющуюся транзакцию, перейдите к списку повторяющихся транзакций **FE и нажмите** "+" в правом верхнем углу. Далее выберите тип транзакции, категорию и заполните остальные поля, аналогично тому, как это делалось при добавлении обычных транзакций.

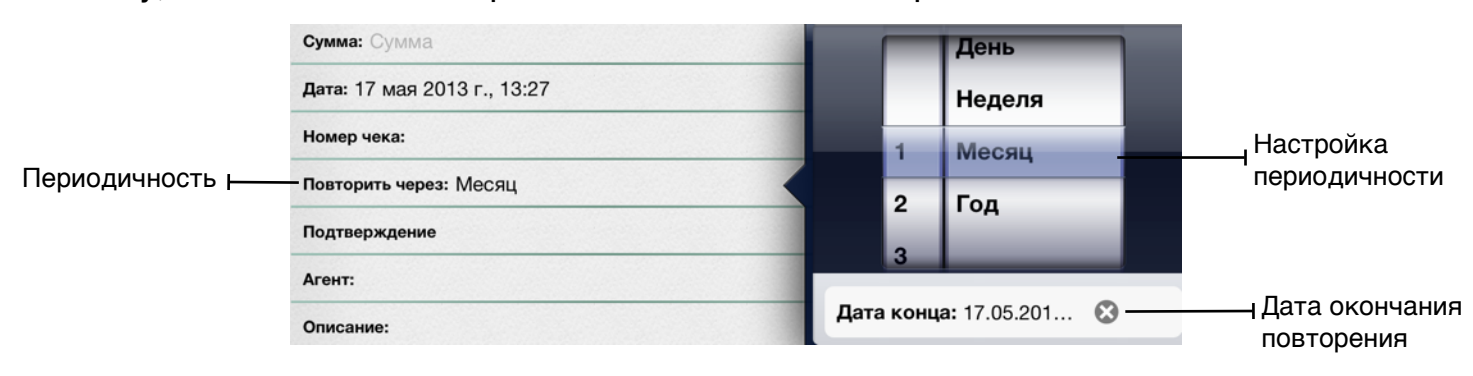

Главное отличие повторяющейся транзакции - это поле периодичности ("Повторить через"). Период, который вы установите, будет определять частоту, с которой транзакции будут повторяться. Например, чтобы транзакция повторялась каждые две недели, выберите "Неделя" в правом столбце и "2" в левом столбце.

Первая транзакция будет создана на дату, которая указана в поле "Дата". Вы также можете установить "Дату конца" - после этой даты транзакции перестанут создаваться.

Повторяющиеся транзакции будут автоматически создаваться в соответствующие даты каждый раз, когда вы запускаете программу.

#### <span id="page-10-0"></span>**Сверка счетов с банковской выпиской**

Вы можете проводить сверку баланса ваших счетов с выпиской по этим счетам из банка. Сравните транзакции в списке по счету в программе с транзакциями в банковской выписке. Если транзакции совпадают, нажмите на кружок слева от транзакции, чтобы пометить ее зеленой галочкой. Или же вы можете поставить галочку "Подтверждение" на форме редактирования транзакции.

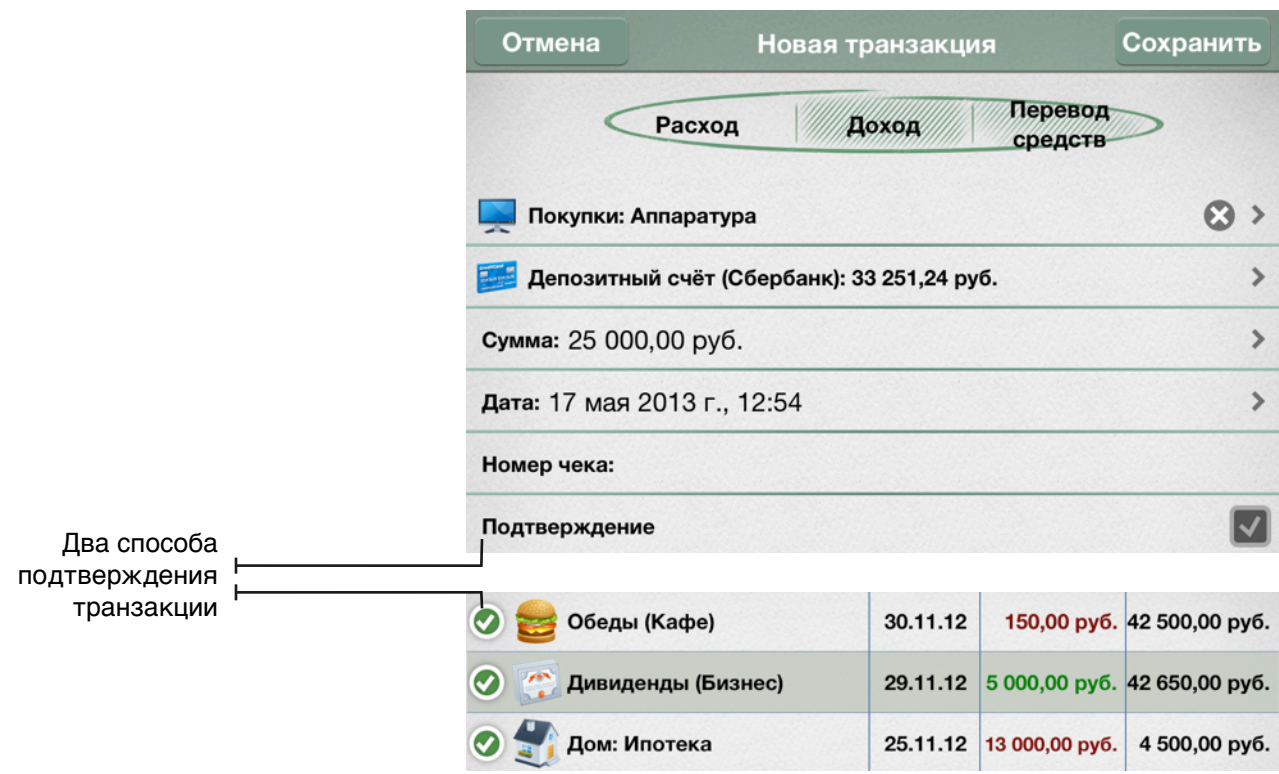

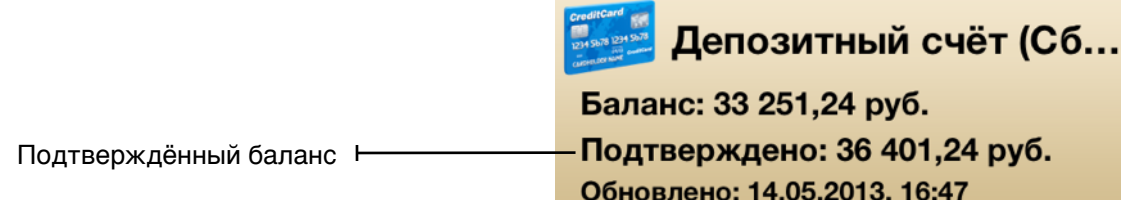

Поле "Подтверждено" на карточке счета отражает баланс, на основе транзакций, подтвержденных банком. Таким образом вы можете отслеживать разницу между вашим текущим балансом и подтвержденным банком.

# <span id="page-12-0"></span>**Импорт и синхронизация транзакций**

#### <span id="page-12-1"></span>**Прямое подключение к банку (Direct Connect)**

Вы можете напрямую загружать транзакции в Checkbook HD из вашего банка. Для этого используйте Direct Connect.

Прежде всего, обратитесь в свой банк и уточните, поддерживают ли они прямую загрузку данных в программы для персонального учета финансов. К сожалению, практика показывает, что большинство российских банков не имеют такой возможности. Если же такая возможность есть, узнайте как ее подключить.

Некоторые банки берут дополнительную плату за эту услугу. Прежде чем вы начнете использовать этот сервис, пожалуйста, убедитесь что вы узнали все подробности использования этого сервиса.

После того, как вы подключите этот сервис, банк предоставит вам имя пользователя и пароль. Они могут не совпадать с теми учетными данными, которые вы используете для входа в онлайн банк. Убедитесь, что у вас есть правильные имя пользователя и пароль, прежде чем вы начнете настройку.

(подробнее: [http://checkbookhd.com/privacy-notice.html\)](http://ibearsoft.com/privacy/checkbook-hd-privacy-notice/)

Чтобы настроить прямую загрузку, перейдите к списку счетов, нажмите "Редактировать"  $\oslash$  , далее нажмите на нужный счет и включите прямую загруку (нажмите на поле "Использовать Direct Connect").

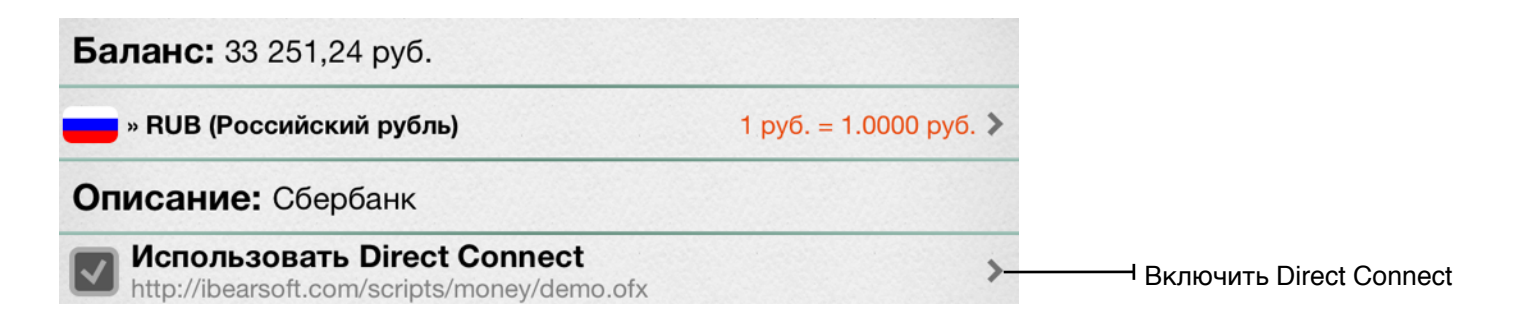

Далее выберите из списка ваш банк, введите учетные данные (логин и пароль) и выберите счет банка. Затем нажмите "Сохранить".

Если у вас возникли проблемы с настройкой, пожалуйста, обратитесь в нашу службу поддержки.

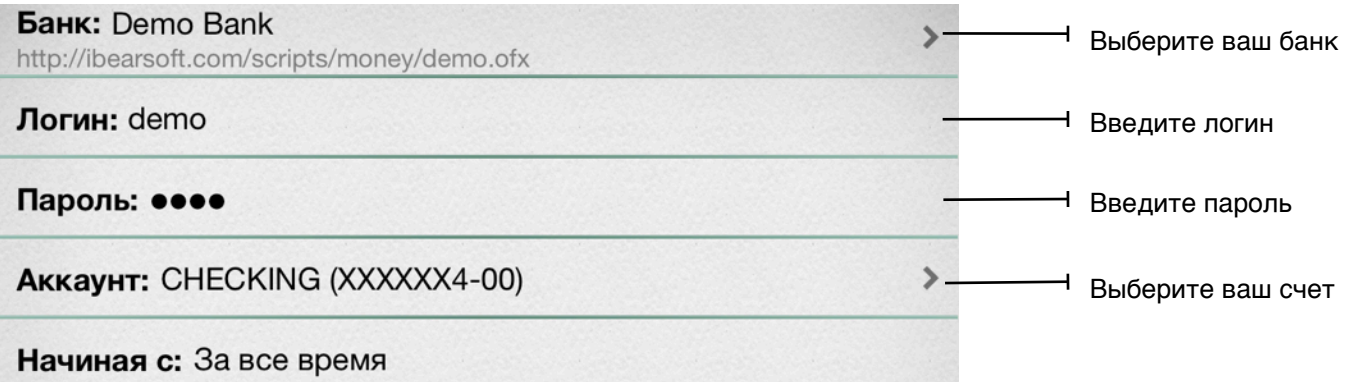

Чтобы загрузить транзакции в программу или обновить их, нажмите на кнопку со стрелочками в левом верхнем углу .

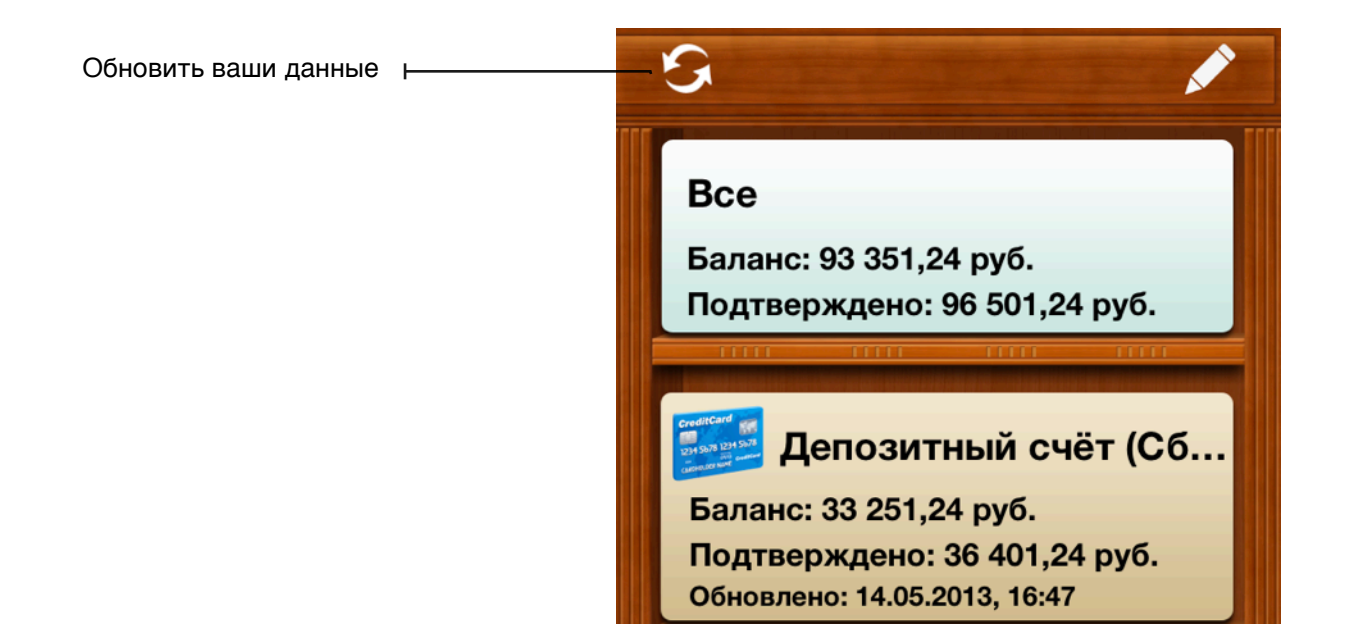

Если вы загружаете транзакции впервые, не забудьте проставить вручную категории для каждой транзакции. В следующий раз Checkbook HD сделает это автоматически. Тем не менее, могут появиться операции с новыми категориями и программа не сможет распознать их - не забудьте проставить категории для таких транзакций.

#### <span id="page-14-0"></span>**OFX импорт**

Вы можете загрузить OFX файл с сайта вашего банка. Подключите ваше устройство к компьютеру и откройте iTunes. Нажмите на иконку с изображением вашего устройства. Нажмите на секцию "Программы". Прокрутите страницу вниз до секции "Общие данные". Выберите Checkbook HD. Нажмите кнопку "Добавить". Выберите OFX файл.

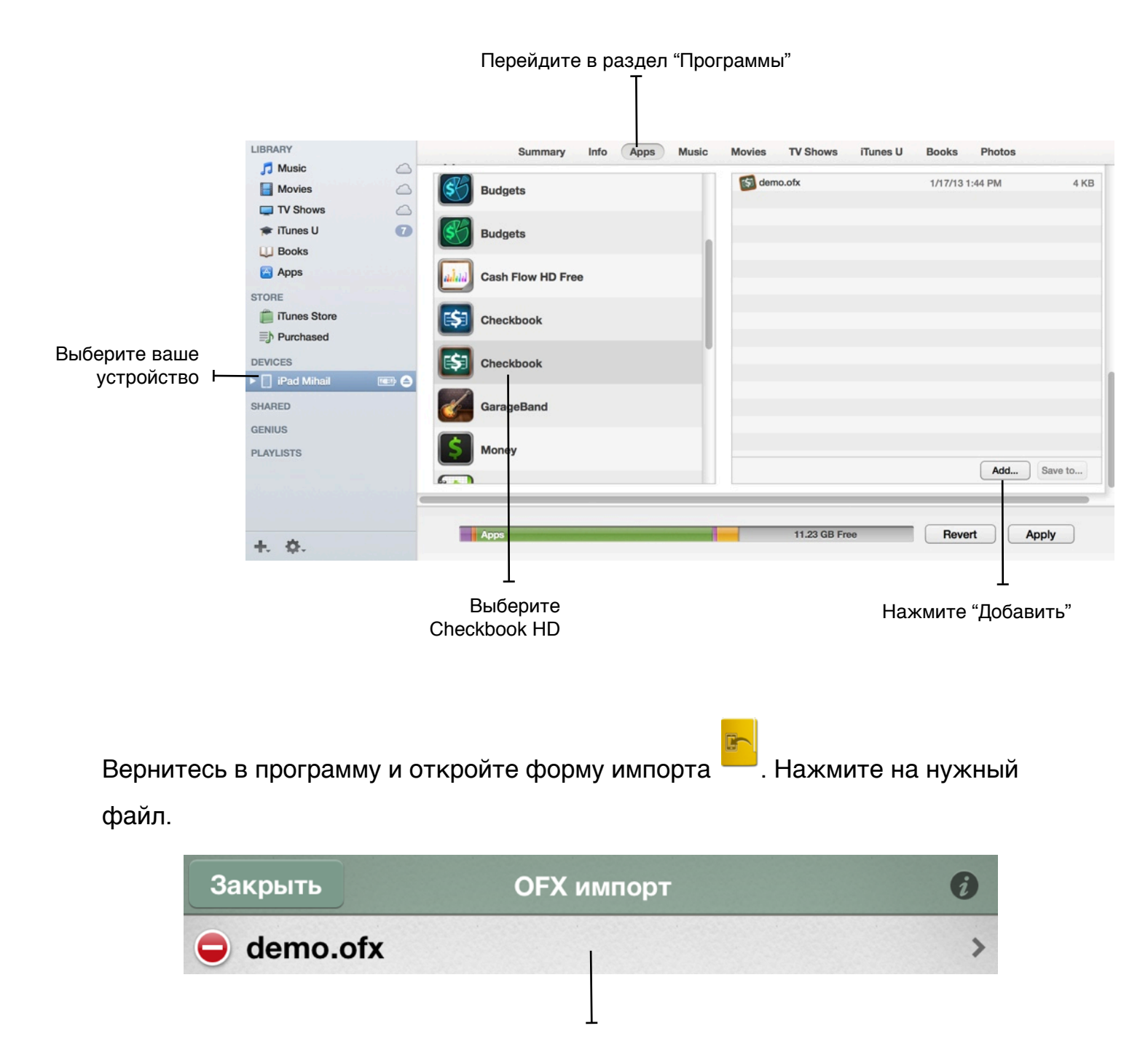

Выберите OFX файл

Выберите счет, на который будут загружены транзакции. Скорректируйте параметры транзакций, например, категорию (если нужно). Отметьте галочками транзакции, которые будт загружены. После этого нажмите кнопку "Импорт".

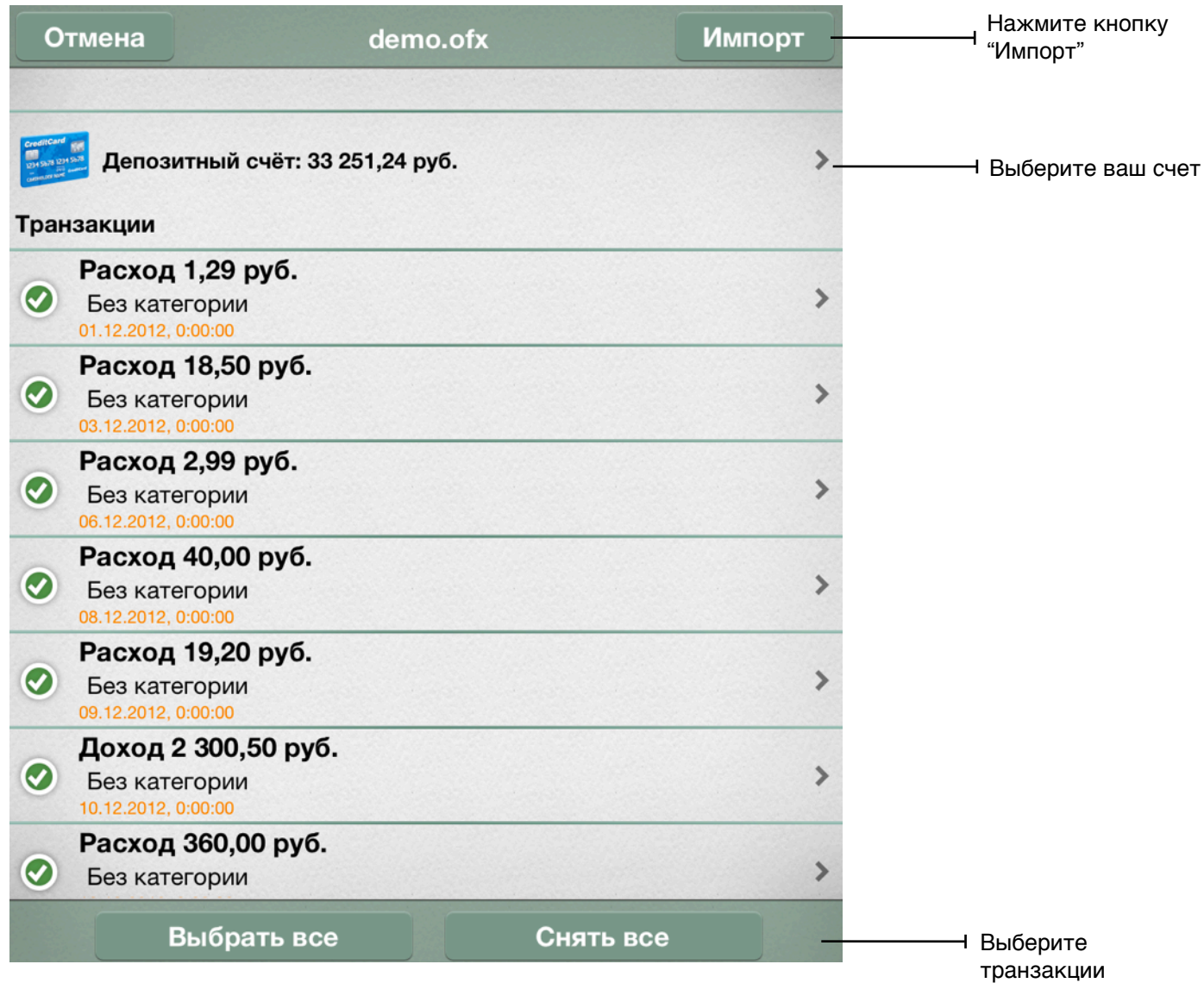

#### <span id="page-16-0"></span>**iCloud синхронизация**

Для вашего удобства, Checkbook HD доступен на следующих устройствах: iPad, iPhone, Mac. iCloud позволяет синхронизировать ваши данные между ними. Программа для iPhone и iPad - гибридная и ее не нужно покупать еще раз. Программу для Mac нужно будет купить отдельно.

Прежде чем начать синхронизацию, убедитесь, что iCloud включен в системных настройках ваших устройств.

Откройте форму настроек **OL**. Включите iCloud (нажмите на поле "iCloud синхронизация"). Дождитесь, пока ваши данные будут отправлены в облако или придут из него. Помните, что этот процесс может занимать длительное время и зависит от работы сервиса.

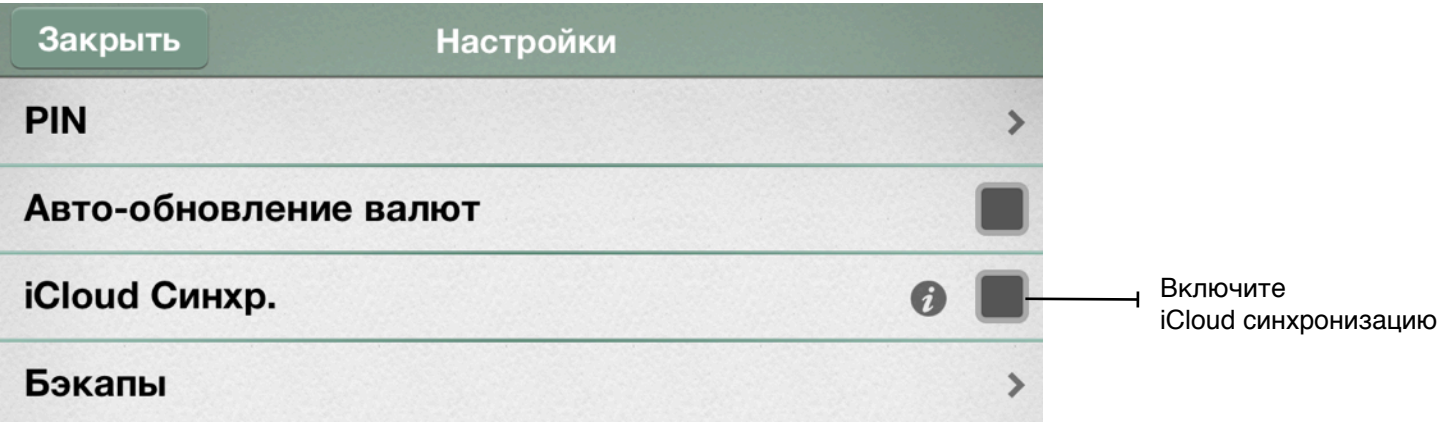

#### <span id="page-17-0"></span>**Bluetooth синхронизация**

Чтобы начать Bluetooth синхронизацию, нажмите кнопку "Синхронизация" (стрелочки на форме инструментов) на обоих устройствах. Если это первая синхронизация, вам будет предложено два варианта: объединить данные или заменить их данными со второго устройства. В дальнейшем такого вопроса не будет.

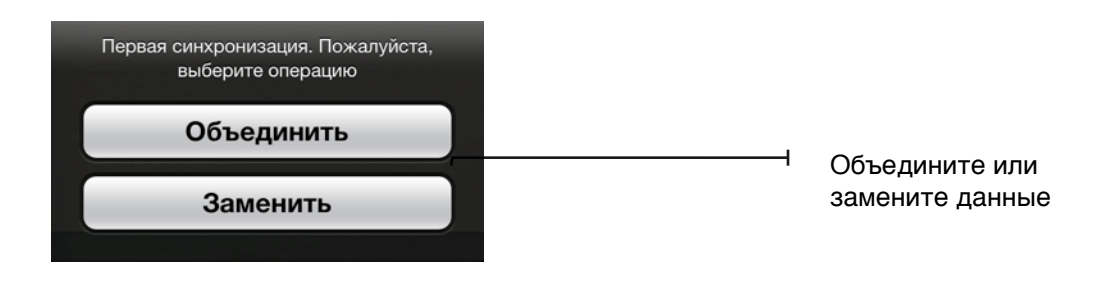

### <span id="page-18-0"></span>**Отчеты**

#### <span id="page-18-1"></span>**Круговая диаграмма**

После того, как вы настроите свои счета и введете свои транзакции, вы можете использовать отчеты, чтобы быстро проанализировать информацию и сделать выводы.

Чтобы просмотреть круговую диаграмму, нажмите на красную иконку с круговой диаграммой **. Отчет покажет вам долю каждой категории в общем объеме** ваших расходов или доходов. Вы можете посмотреть легенду отчета, нажав на имя выбранной категории.

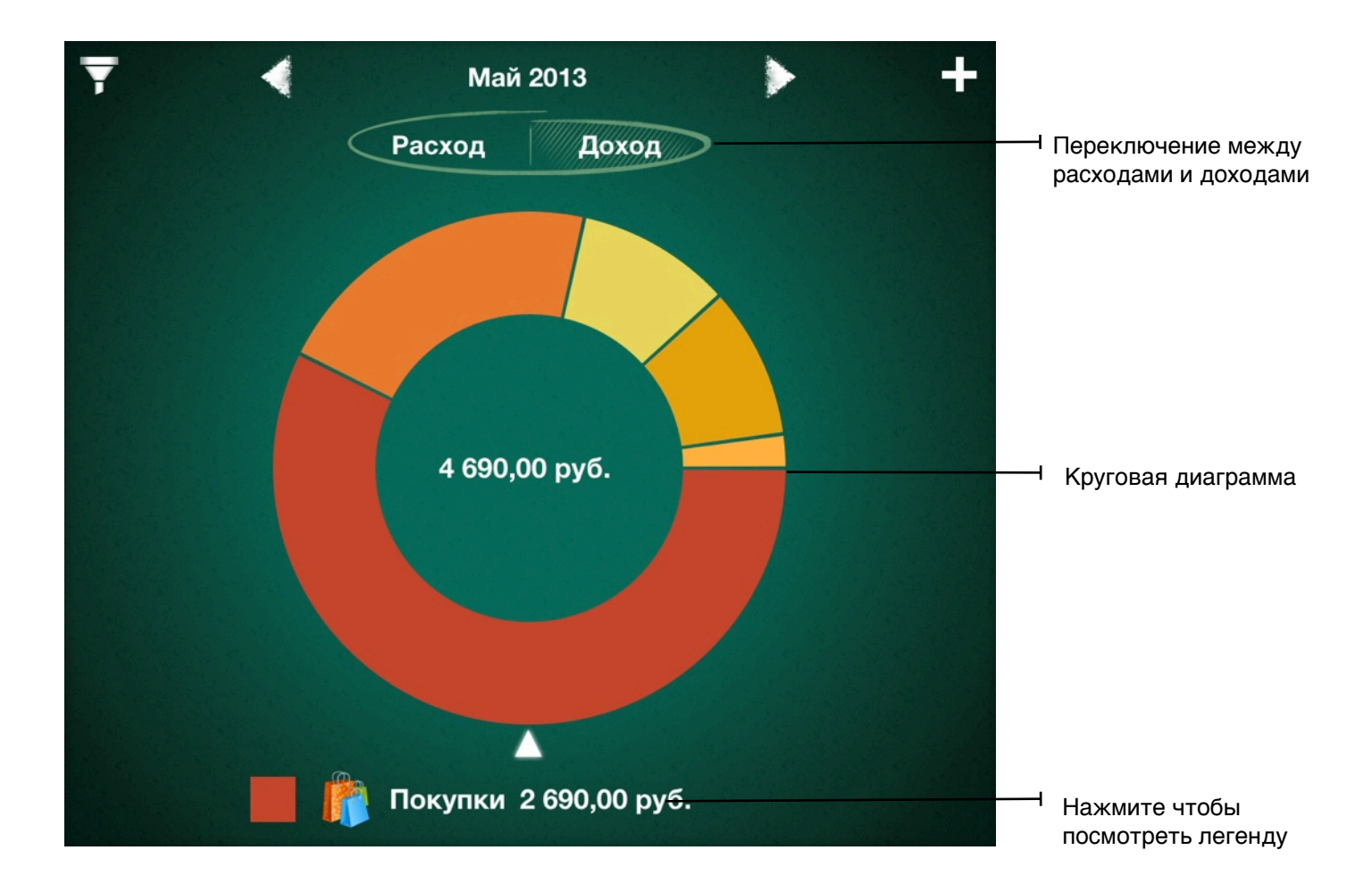

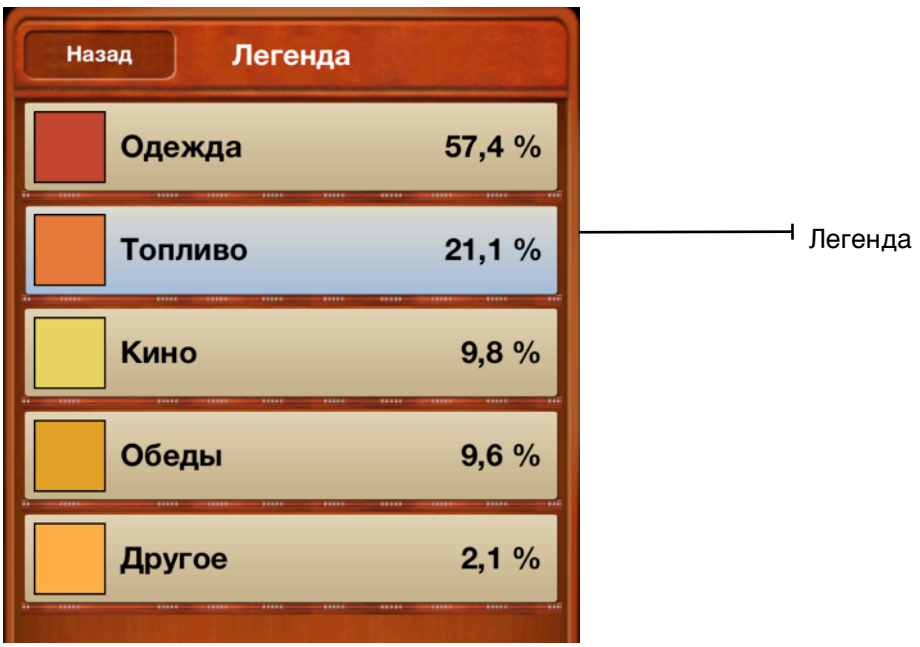

#### <span id="page-20-0"></span>**Гистограмма**

Чтобы открыть отчет "Гистограмма", нажмите на желтую кнопку внизу  $\overline{\phantom{z}\rule{1.5mm}{0.25mm}}$ 

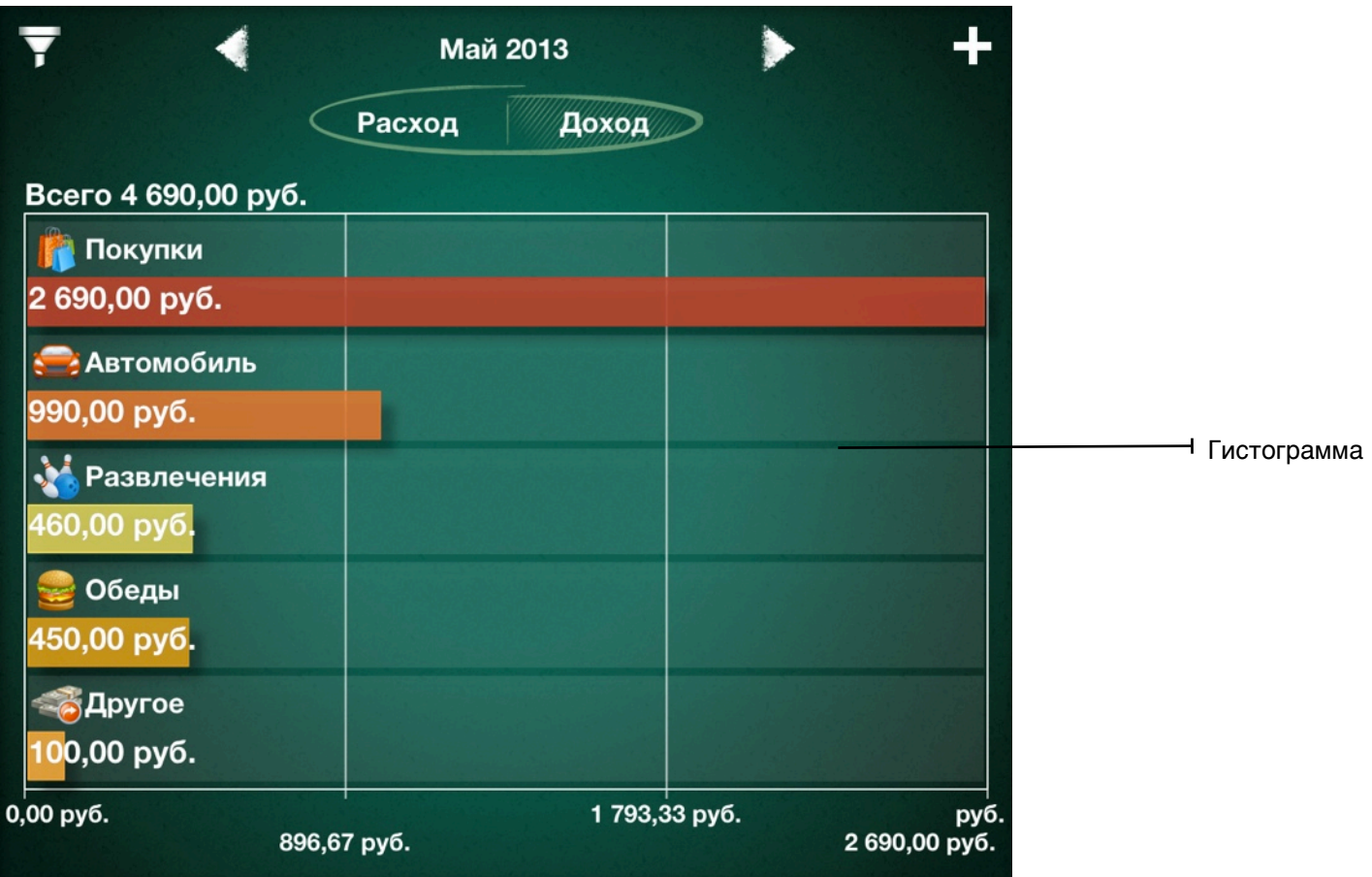

#### <span id="page-20-1"></span>**Фильтр**

Если вы хотите увидеть отчет по каким-то определенным критериям, вы можете воспользоваться фильтром. Чтобы открыть его, перейдите на один из отчетов и нажмите иконку с изображением воронки в левом верхнем углу  $\blacktriangledown$ . Здесь вы можете настроить фильтрацию по счетам, агентам или выбрать способ группировки информации: по родительским категориям или по под-категориям.

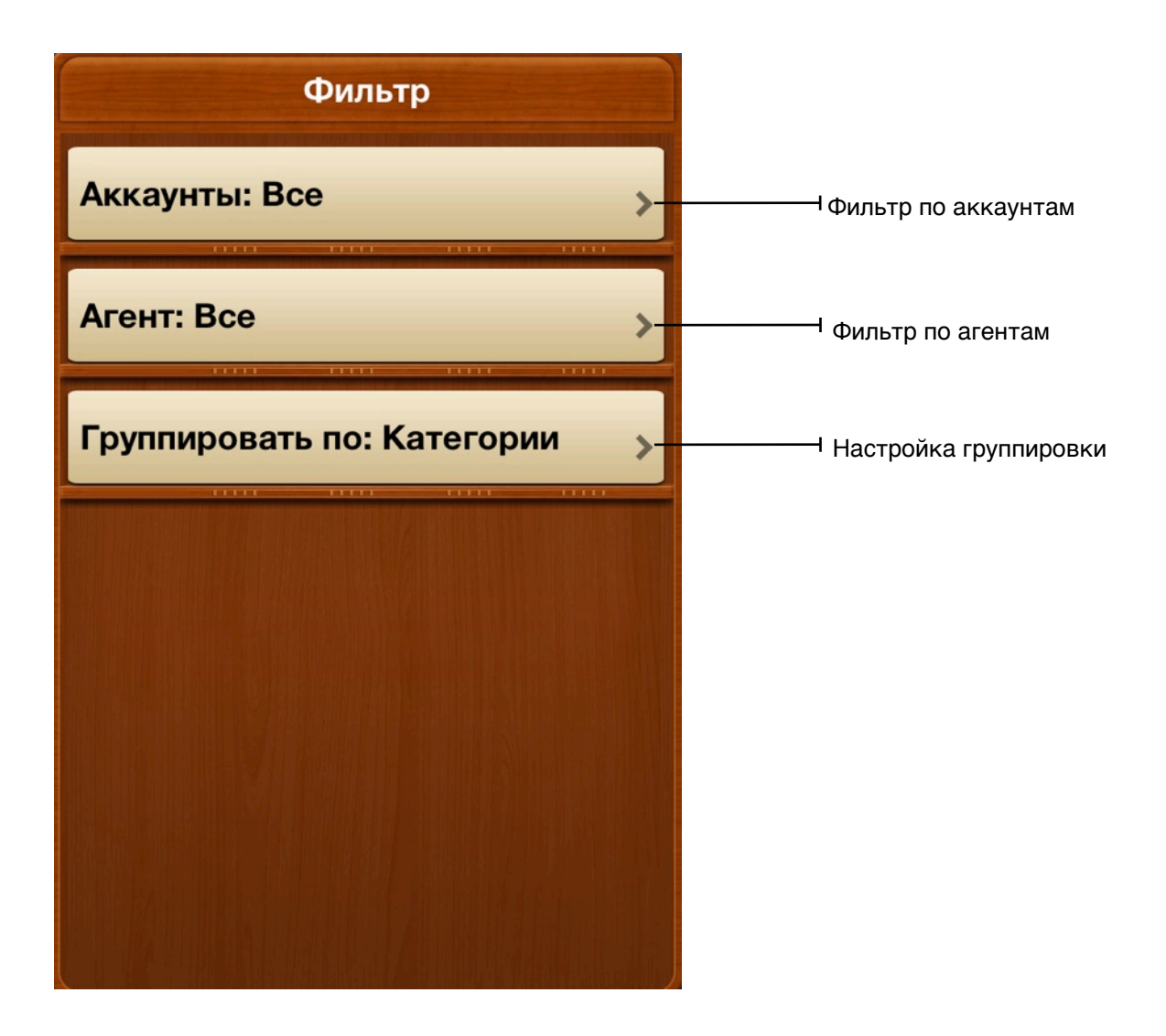

# <span id="page-22-0"></span>**Инструменты**

#### <span id="page-22-1"></span>**Экспорт**

Вы можете экспортировать свои данные в формате CSV или HTML. Для этого откройте форму экспорта **вые**, выберите период, за который вы хотите экспортировать данные, выберите тип экспорта (CSV или HTML) и нажмите кнопку "Экспорт".

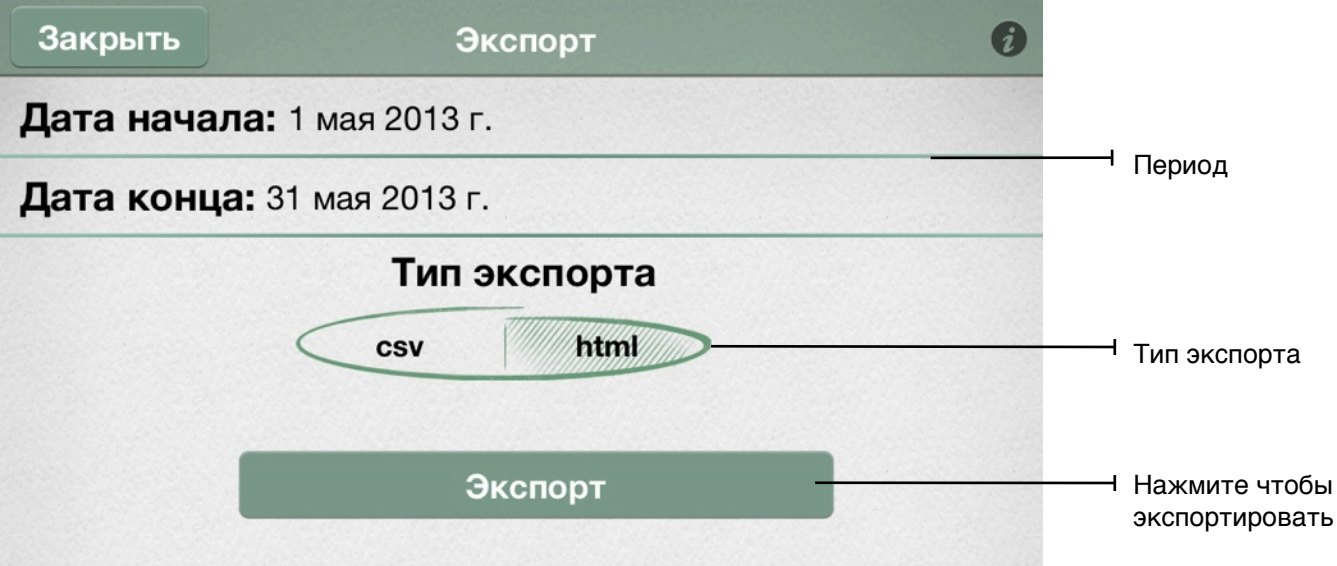

#### <span id="page-22-2"></span>**Резервная копия**

Лучший способ защитить ваши данные - регулярно делать резервные копии.

Чтобы сделать резервную копию, откройте "Настройки" **в и нажмите "Бэкапы"**. Чтобы создать новую копию нажмите на кнопку "Добавить".

Чтобы восстановиться из бэкапа просто нажмите на ячейку нужного бэкапа и подтвердите восстановление.

Чтобы удалить бэкап нажмите на красный минус слева от него.

Ваши бэкапы будут доступны вам для загрузки в области "Общие файлы" iTunes.

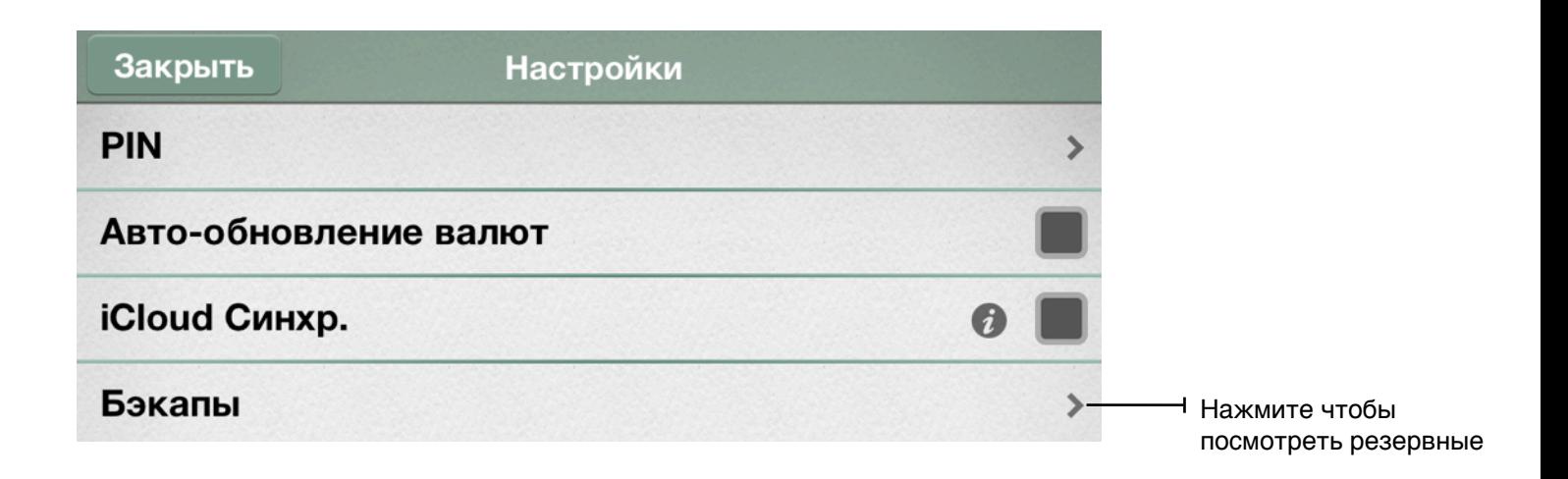

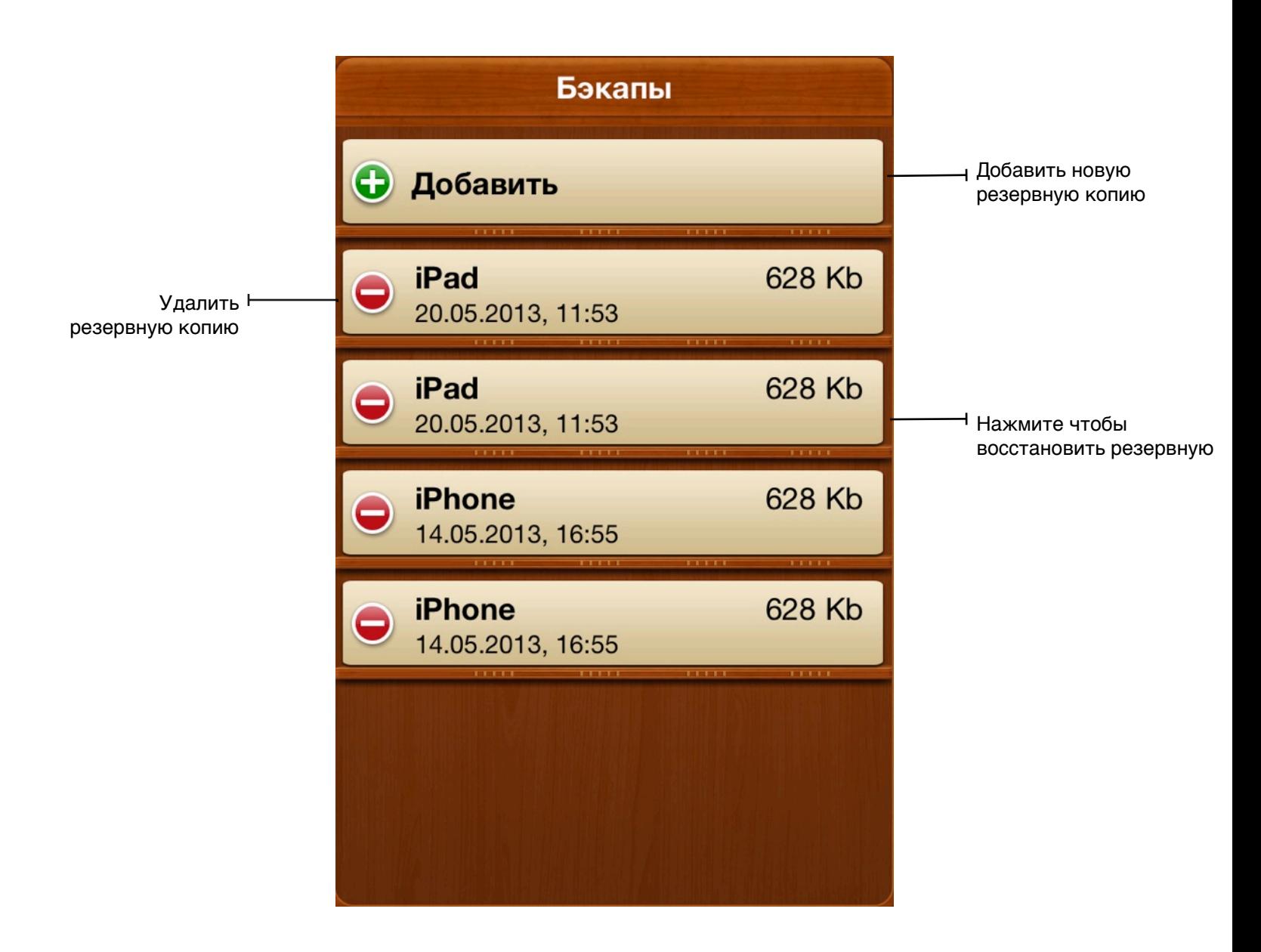

#### <span id="page-24-0"></span>**Пароль**

Если вы не хотите, чтобы кто-то еще имел доступ к вашим данным, защитите их, установив пароль.

Чтобы это сделать, откройте настройки **и нажмите на ячейку "PIN"**. Введите пароль и подтверждение, после этого нажмите кнопку "Сохранить". Чтобы изменить пароль, введите ваш текущий пароль в соответствующее поле, затем установите новый пароль и подтвердите его.

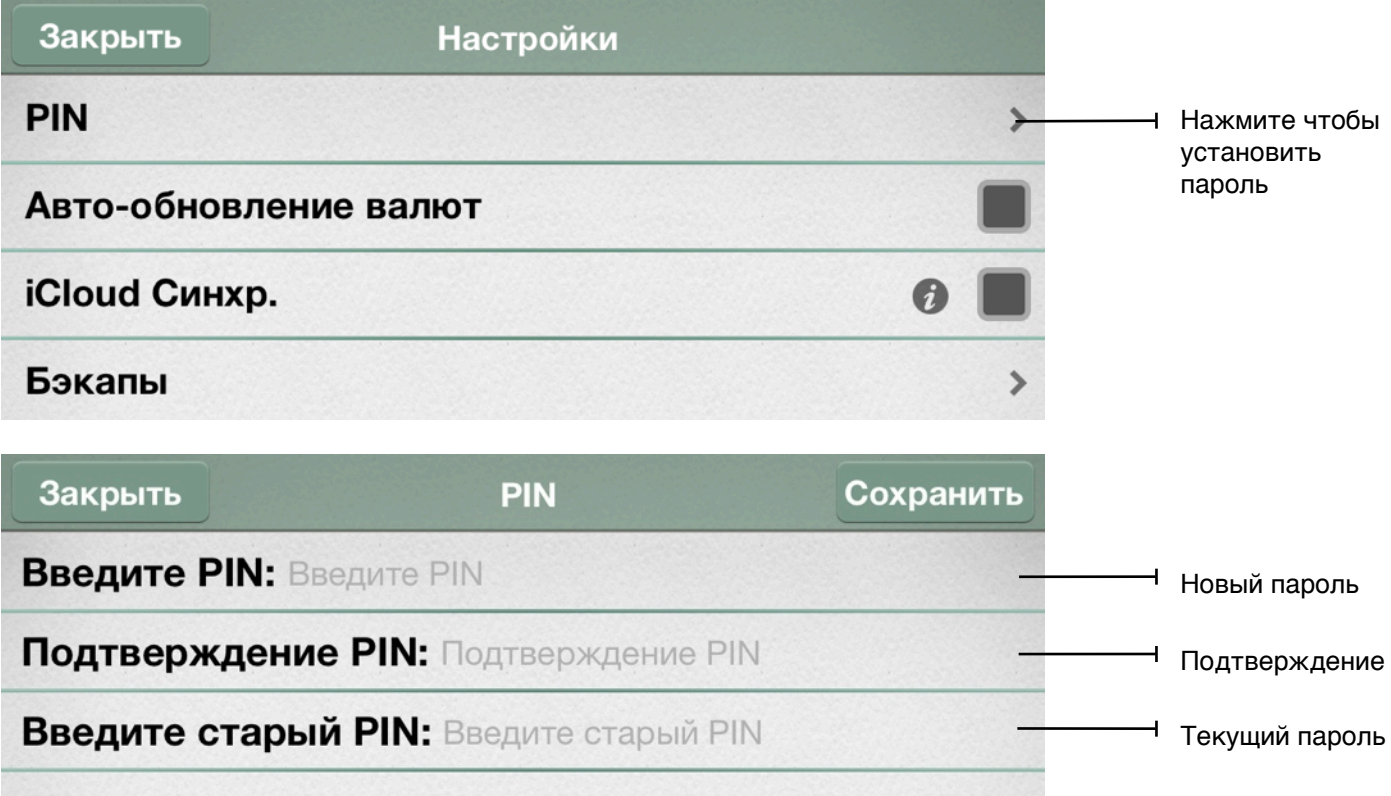

## <span id="page-25-0"></span>**Обратная связь**

Если вам нужна дополнительная информация о программе или если у вас есть предложения как ее улучшить, нажмите кнопку "О программе" **(1)**, а затем кнопку "Обратная связь".

Если у вас есть идеи как улучшить программу, нажмите "Give feedback". Если вы столкнулись с какой-то проблемой, свяжитесь с нами, нажав "Contact support".

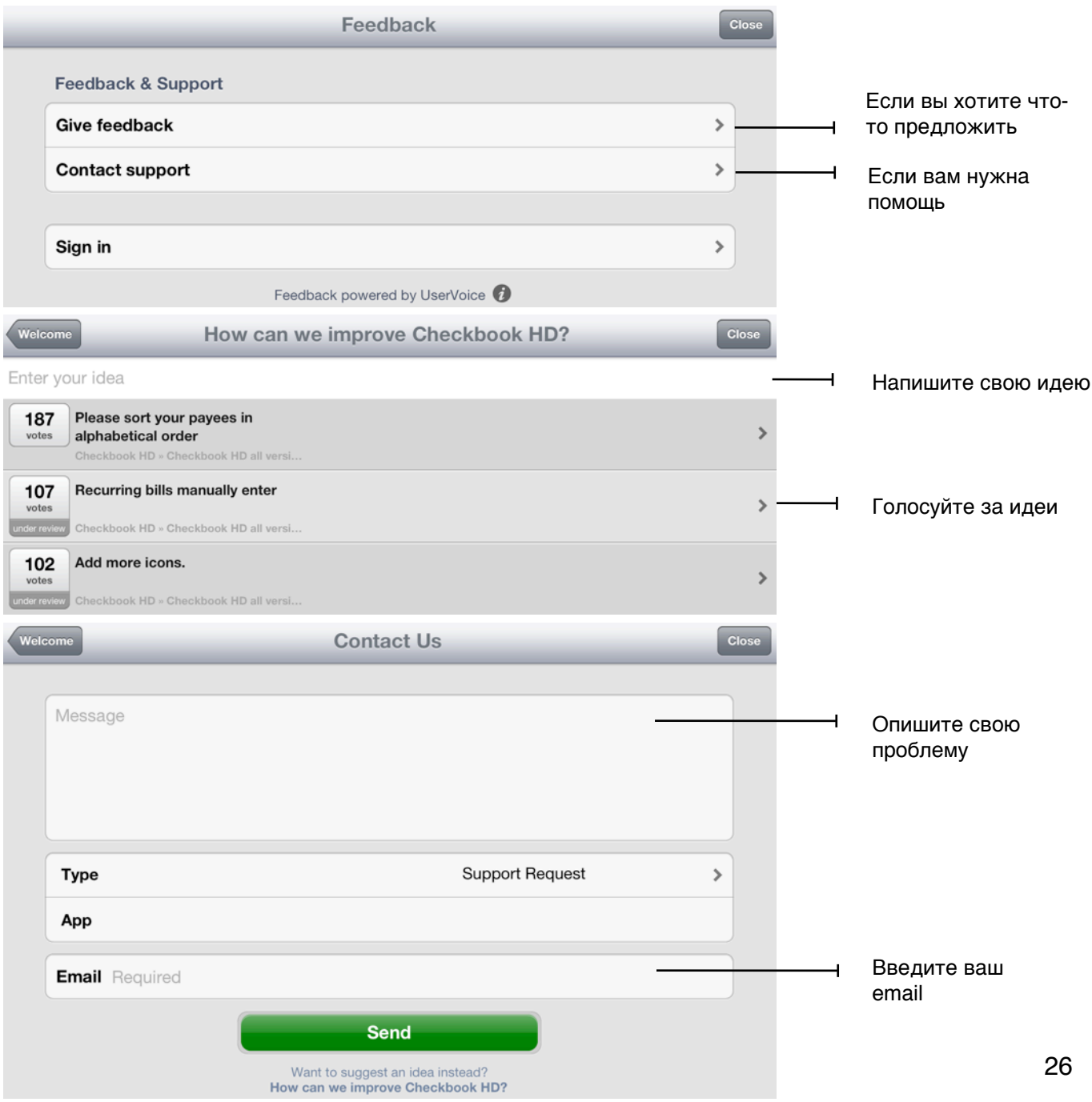

На все ваши вопросы и предложения вы обязательно получите ответ. Мы очень ценим и уважаем ваше мнение.

Для большей эффективности используйте **Checkbook HD для iPad** вместе с **Checkbook HD для Mac** и **Checkbook HD для iPhone!**

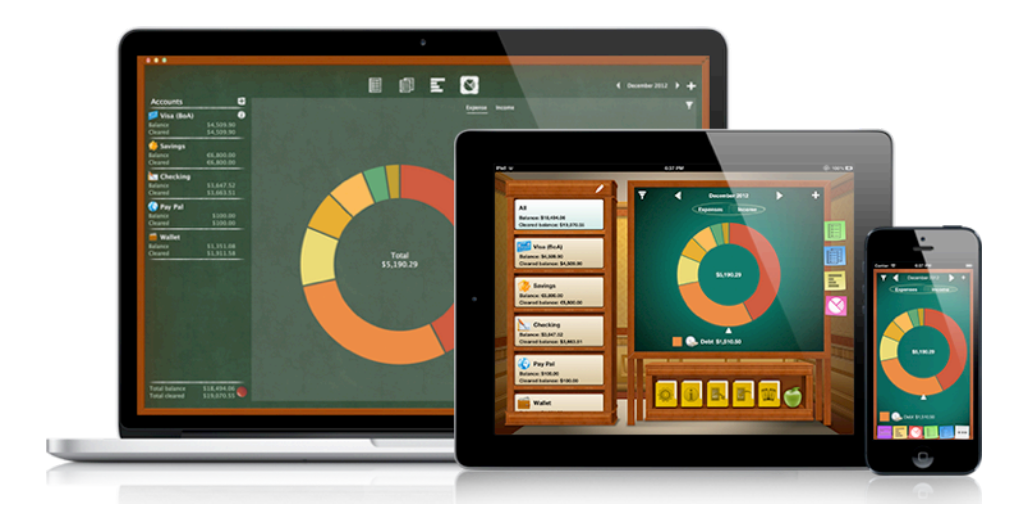

Узнайте больше: [www.checkbookhd.com](http://www.checkbookhd.com)

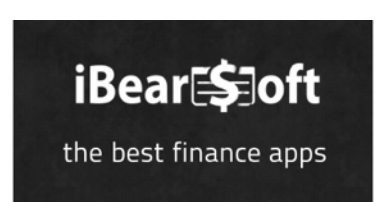

Copyright 2013 iBear LLC Руководство пользователя Checkbook HD  $\sim$  последнее обновление 20 Мая, 2013  $\sim$